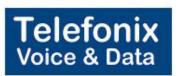

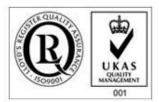

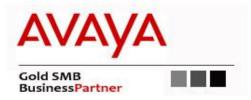

# Telefonix Voice & Data Avaya Manual

For bulk discounts, product demonstrations, free product trials & world-wide Avaya orders, please contact:

Telefonix Voice & Data UK (+44) 01252 333 888 info@telefonix.co.uk http://www.telefonix.co.uk/

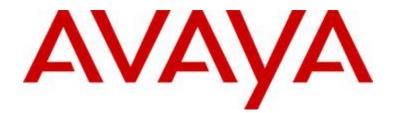

# Avaya 9650 Manual

For the latest information regarding the Avaya 9650, please visit: http://www.telefonix.co.uk/avaya-9650/

> 16-600911 Issue 1 January 2007

# Contents

| Notices                                                          | 5    |
|------------------------------------------------------------------|------|
| Introduction to the 9650 IP Telephone                            | 7    |
| Overview                                                         |      |
| About Application Buttons, Navigation, and Softkeys              | 9    |
| About Aux Buttons                                                | 9    |
| About Your Telephone Stand                                       | 10   |
| About the Avaya Menu                                             | . 10 |
| About Options & Settings                                         |      |
| Setting Go To Phone Screen on Calling                            | 11   |
| Setting Go To Phone Screen on Ringing                            | 11   |
| Setting redial options                                           |      |
| Configuring call timers                                          | 12   |
| Configuring visual alerts                                        |      |
| Adjusting the brightness or contrast of the display              | 12   |
| Turning button click sounds on and off                           |      |
| Turning error tones on or off                                    |      |
| Turning large text on or off                                     |      |
| Changing the ring pattern                                        |      |
| Changing the language                                            |      |
| Editing button labels                                            |      |
| About the Browser                                                |      |
| Accessing your browser                                           |      |
|                                                                  |      |
| About the Features menu                                          | . 15 |
| Accessing the Features menu                                      | 15   |
| Calling a person from the directory                              |      |
| Configuring simultaneous ringing for multiple telephones (EC500) | 15   |
| About Answering and Making a Call                                | . 16 |
| Answering a Call to your Extension                               |      |
| Answering a Call to a Bridged Extension                          | 16   |
| Sending an incoming call directly to voicemail                   | 16   |
| Ignoring an incoming call                                        | 17   |
| Making a Call                                                    | 17   |
| Clearing a number                                                | 17   |
| Redialing a number                                               | 17   |
| Calling a person from the Contacts list                          | 17   |
| Calling a person from the call log                               | 17   |
| Muting a Call                                                    | . 17 |
| Putting a Call on Hold                                           | . 17 |
| •                                                                |      |
| Transferring a Call                                              | δĽ   |
| About Forwarding Calls                                           |      |
| Send all calls                                                   |      |
| Call Forwarding                                                  | 18   |
| Turning off call forwarding                                      | 19   |

| About Conference Calls                                  | 19 |
|---------------------------------------------------------|----|
| Setting up a conference call                            | 19 |
| Adding a person on hold to a conference call            |    |
| Putting a conference call on hold                       |    |
| Muting a person on a conference call                    |    |
| Dropping the last person from a conference call         |    |
| Dropping a person from a conference call                |    |
| Aux Buttons and Bridged Lines                           | 20 |
| Answering a call on a bridged line                      | 20 |
| Joining a call on a bridged line                        | 21 |
| Making an outgoing call on a bridged line               |    |
| About Contacts                                          | 21 |
| Viewing Contacts details                                |    |
| Adding a new contact                                    |    |
| Editing a contact                                       |    |
| Deleting a contact                                      |    |
| About the Call Log                                      | 23 |
| Viewing the call log                                    |    |
| Viewing call log details                                |    |
| Adding an entry from the call log to your Contacts list | 23 |
| Removing an entry from the call log                     | 23 |
| Clearing all entries from the call log                  | 23 |
| Turning off call logging                                | 23 |
| Getting Your Messages                                   | 24 |
| Logging into your voicemail                             |    |
| About logging in to your telephone                      | 24 |
| Logging in to your telephone                            |    |
| Logging out of your telephone                           | 24 |
| Index                                                   | 25 |
|                                                         |    |

Contents

### Notices

© 2007 Avaya Inc.

All Rights Reserved.

#### Notice

While reasonable efforts were made to ensure that the information in this document was complete and accurate at the time of printing, Avaya Inc. can assume no liability for any errors. Changes and corrections to the information in this document may be incorporated in future releases.

#### Note:

Using a cell, mobile, or GSM phone, or a two-way radio in close proximity to an Avaya IP Phone might cause interference.

For full legal page information, please see the complete document, Avaya Legal Page for Hardware Documentation, Document number 03-600759.

To locate this document on our website, simply go to http://www.avaya.com/support and search for the document number in the search box.

#### **Documentation disclaimer**

Avaya Inc. is not responsible for any modifications, additions, or deletions to the original published version of this documentation unless such modifications, additions, or deletions were performed by Avaya. Customer and/or End User agree to indemnify and hold harmless Avaya, Avaya's agents, servants and employees against all claims, lawsuits, demands, and judgments arising out of, or in connection with, subsequent modifications, additions or deletions to this documentation to the extent made by the Customer or End User.

#### Link disclaimer

Avaya Inc. is not responsible for the contents or reliability of any linked Web sites referenced elsewhere within this documentation, and Avaya does not necessarily endorse the products, services, or information described or offered within them. We cannot guarantee that these links will work all of the time and we have no control over the availability of the linked pages.

#### Warranty

Avaya Inc. provides a limited warranty on this product. Refer to your sales agreement to establish the terms of the limited warranty. In addition, Avaya's standard warranty language, as well as information regarding support for this product, while under warranty, is available through the following Web site: http://www.avaya.com/support

#### Copyright

Except where expressly stated otherwise, the Product is protected by copyright and other laws respecting proprietary rights. Unauthorized reproduction, transfer, and or use can be a criminal, as well as a civil, offense under the applicable law.

#### Avaya support

Avaya Inc. provides a telephone number for you to use to report problems or to ask questions about your product. The support telephone number is 1-800-242-2121 in the United States. For additional support telephone numbers, see the Avaya Web site: http://www.avaya.com/support

6 Avaya one-X<sup>™</sup> Deskphone Edition for 9650 IP Telephone User Guide

# Introduction to the 9650 IP Telephone

Your telephone provides many features, including a Phone screen for viewing and managing your calls, 16 auxiliary (Aux) buttons to help you manage calls to bridged lines and additional telephone features, a Call Log, a Contacts list, an integrated WML browser, a menu of options and settings, and access to your voicemail.

Not all functions and features described in this user guide may be available on your telephone. If you find that a function or feature is not available, please contact your system administrator.

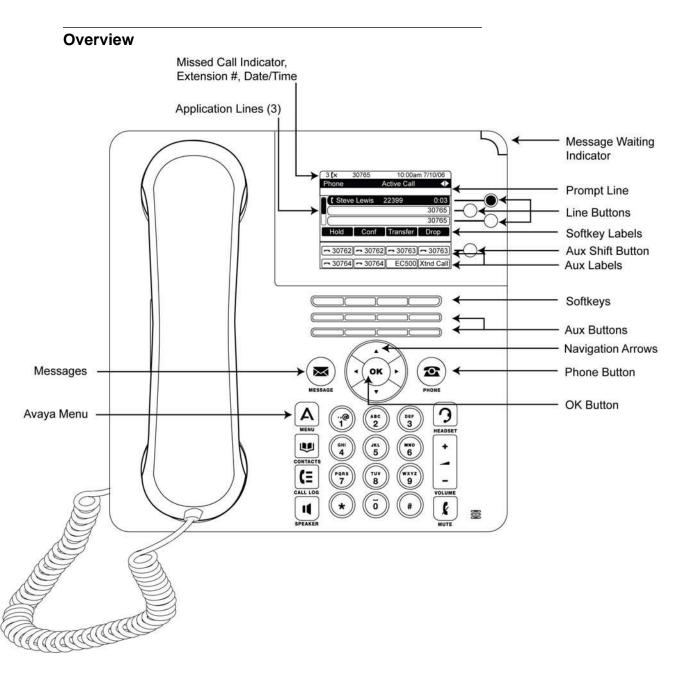

| Name                      | Description                                                                                                    |
|---------------------------|----------------------------------------------------------------------------------------------------|
| USB Port                  | If your phone gets its power from a local AC<br>power adapter (and not directly from the<br>voice/data network connection), you can<br>recharge a battery-powered device using<br>your phone's USB port. Connect the device<br>to your phone with a USB cable to recharge<br>it.                                                                                                    |
| Prompt Line               | View the prompt line to see when you can<br>use the right or left navigation arrows to<br>view alternate screens or menus.                                                                                                    |
| Message Waiting Indicator | An illuminated red light in the upper-right<br>corner of your phone indicates you have<br>voicemail messages waiting. If Visual<br>Alerting is enabled, this light flashes when<br>you receive an incoming call.                                                                                                    |
| Line Buttons              | The three line buttons with integrated LEDs<br>show which lines are in use and correspond<br>to the lines on the display. Press the line<br>button to select that line. Line button LEDs<br>also indicate if a feature is enabled or<br>disabled in the Feature view.                                                                                                    |
| Softkeys                  | Use the softkeys to act on objects displayed<br>on the screen. The softkey labels show you<br>the action that each key produces. The<br>labels and the actions vary depending on<br>the object that is selected.                                                                                                    |
| Aux Shift                 | Use the Aux Shift button to move between<br>one page of eight Aux buttons to the next<br>page of eight Aux buttons. This button lights<br>to indicate a call is active or on hold on the<br>page of Aux buttons not currently<br>displayed.                                                                                                    |
| Aux Buttons               | Use the eight auxiliary (Aux) buttons to<br>access up to 16 additional lines, or for<br>advanced telephone features such as<br>Bridged lines, Call Forwarding, Speed Dial,<br>and Abbreviated Dial buttons. Use the Aux<br>Shift button to switch between the first page<br>of eight buttons to the next page of eight<br>buttons and back. The integrated LEDs<br>indicate lines or features in use. White Aux<br>button labels appear in the last two display<br>rows. |
| Message                   | Press the Message button to connect directly to your voicemail system.                                                                                                    |
| Navigation Arrows         | Use the up and down navigation arrows to scroll through lists. Use the right and left navigation arrows to navigate between menus or to move the cursor during text input.                                                                                                    |

# 9650 IP Telephone Button/Feature Descriptions

| Name                  | Description                                                                                                    |
|-----------------------|----------------------------------------------------------------------------------------------------|
| ОК                    | Press the OK button for a shortcut to an action. For example, when you select a call log entry, pressing OK dials the number.                               |
| Phone                 | Press Phone to view and manage your calls.                                                                                                    |
| Contacts              | Press Contacts to view the entries in your contact list.                                                                                                    |
| Call Log              | Press Call Log to view a list of your outgoing, incoming, and missed calls.                                                                                 |
| Missed Call Indicator | The icon on the Call Log button is<br>illuminated when you have missed calls.<br>The top line shows the Missed Call icon and<br>the number of calls missed. |
| Avaya Menu            | Press Avaya Menu to configure options and settings, access the browser, log out, or view network information.                                               |
| Volume                | Press volume to adjust the volume of the handset, headset, speaker, and ringer.                                                                             |
| Mute                  | Press Mute to silence a call in progress. To take a call off mute, press Mute again.                                                                        |
| Speaker               | Press Speaker to use the speakerphone.<br>To take a call off speakerphone, lift the<br>handset and press Speaker.                                           |
| Headset               | Press Headset to use the headset if it is connected. Only HIS headset cords are compatible with your phone.                                                 |

#### About Application Buttons, Navigation, and Softkeys

The display screen has three visible application lines that you use to view and manage your calls, your contacts, your call log, and your options and settings.

- Press the Phone button to view your calls.
- Press the Contacts button to view your Contacts list.
- Press the **Call Log** button to see a list of your most recent incoming and outgoing calls.

At any time, one of the application lines is highlighted - with white text on a black background. This is the *selected* line. Use the Up and Down arrows on the navigation keys to select a line by scrolling to it.

The four *softkey labels* at the bottom of the screen go with the *softkeys* directly below the screen. They show the available actions *for the selected line*. Pressing a softkey carries out the action shown on the softkey label.

The **OK** button is another shortcut that carries out the default action on the selected line. For example, when you select (highlight) an entry in your Contacts list, pressing **OK** places a call to that person.

#### About Aux Buttons

Your phone has two rows of extra, auxiliary buttons, or *Aux buttons* below the softkeys. You can use the Aux buttons for call management, speed dial buttons, or features. The Aux buttons go with the *Aux button labels* on the bottom two rows of the screen. The Aux button labels show the function of each of the Aux buttons.

There are two sets, or pages, of Aux buttons. Use the **Aux Shift** button, located to the right of the Aux button labels, to switch between the two pages of Aux buttons.

The particular features available on your Aux buttons depend on how your system administrator has set up your phone. For example, in addition to bridged extensions on your Aux buttons, your administrator may also assign frequently-used features like Send All Calls, Directory/Next/Make Call, or Call Forwarding to Aux buttons.

Each Aux button has an LED, which is illuminated if a call appearance or feature assigned to that button is active. The **Aux Shift** button also has an LED, which is illuminated if there is a call on one of the Aux buttons on the alternate, "hidden" page.

#### **About Your Telephone Stand**

Your telephone can be placed in two positions, a lower position and an upright position. You can adjust the display screen to different angles. To move the display screen, gently pull from the top of the display screen towards you. As you pull the screen towards you, you will hear a clicking sound. Each of these clicks is a locking position for the display screen. Gently push on the display screen to adjust the screen to a previous position.

If your phone is in the upright position, reverse the tab located below the switchhook in the top ear piece pocket (on the front of the phone). This will keep the handset seated in the correct position. You will need a small screwdriver to lift this tab out.

### About the Avaya Menu

You can use the Avaya Menu to adjust and customize options and settings for your telephone, access additional Web-based applications, get information about your phone and network settings, and log out. When you press the Avaya Menu button, you see one of the following menus, depending on how your administrator has set up your system and on the applications available to you:

| Sample Menu 1                                                                                                    | Sample Menu 2                                                                                                    | Sample Menu 3                                                                                                    |
|----------------------------------------------------------------------------------------------------|----------------------------------------------------------------------------------------------------|----------------------------------------------------------------------------------------------------|
| <ul> <li>&gt; Options &amp; Settings</li> <li>&gt; Browser</li> <li>&gt; Network Information</li> <li>&gt; About Avaya one-X</li> </ul> | <ul> <li>Your 1st Web<br/>Application</li> <li>Phone Settings</li> <li>Log Out</li> <li>About Avaya one-X</li> </ul> | <ul> <li>&gt; Call Settings</li> <li>&gt; Application Settings</li> <li>&gt; Screen &amp; Sound</li> <li>&gt; Advanced Options</li> <li>&gt; Network Information</li> <li>&gt; Log Out</li> </ul> |

For example, to adjust the brightness or contrast of your screen, press the **A** to go to the Avaya Menu, scroll down to **Screen & Sound Options**, and press **Select** or **OK**. Choose **Brightness...** or **Contrast...** and press **Change** or **OK**. **Note:** 

On menus with WML applications, select **Phone Settings** to access the standard telephone Options & Settings menu.

Options & Settings or Phone Settings, if your menu is customized, lets you change your call settings, personalize button labels, adjust brightness and contrast, select your ringing pattern, and more.

The Browser menu contains additional web-based applications. (If no web applications are available for your phone, the Browser menu is not shown.)

Network Information shows a summary of network-related parameters for your phone.

About Avaya one-X provides the release number of your telephone software.

#### About Options & Settings

The Options & Settings menu contains choices for:

- Call Settings
- Application Settings
- Screen & Sound Options
- Advanced Options

#### Note:

Options & Settings is called Phone Settings if you have a customized menu.

Call Settings includes choices for automatically displaying the Phone screen when you get an incoming call or when you place a call, turning call timers on or off, controlling how Redial works, turning Visual Alerting on or off, and more.

Application Settings includes choices for turning call logging on or off and for personalizing your button labels.

Screen & Sound Options includes choices for adjusting your phone's brightness and contrast, ring pattern, language selection, and button clicks and tones.

Advanced Options includes choices for backing up and restoring your settings, options, and button labels. You can also set AGC for your handset, headset, and/or speaker audio.

#### Setting Go To Phone Screen on Calling

Set Go to Phone Screen on Calling to Yes to automatically display the Phone screen when you place a call.

- 1. Press Avaya Menu.
- 2. Select Options & Settings or Phone Settings.
- 3. Press Select or OK.
- 4. Select Call Settings.
- 5. Press Select or OK.
- 6. Select Go to Phone Screen on Calling.
- 7. Press **Change** or **OK** to set the option to Yes or No
- 8. Press Save.

#### Setting Go To Phone Screen on Ringing

Set Go to Phone Screen on Ringing to Yes to automatically display the Phone screen when you get an incoming call.

- 1. Press Avaya Menu.
- 2. Select Options & Settings or Phone Settings.
- 3. Press Select or OK.
- 4. Select Call Settings.
- 5. Press Select or OK.
- 6. Select Go to Phone Screen on Ringing.
- 7. Press Change or OK to set the option to Yes or No
- 8. Press Save.

#### Setting redial options

You can set Redial to dial the last number you dialed or to display a list of the last numbers you dialed.

- 1. Press Avaya Menu.
- 2. Select Options & Settings or Phone Settings.
- 3. Press **Select** or **OK**.
- 4. Select Call Settings.
- 5. Press **Select** or **OK**.
- 6. Select Redial.
- 7. Press Change or OK to toggle between One Number and List.
- 8. Press Save.

#### **Configuring call timers**

You can set your call settings to display the duration of calls. You can turn the call timer display on or off.

- 1. Press Avaya Menu.
- 2. Select Options & Settings or Phone Settings.
- 3. Press Select or OK.
- 4. Select Call Settings.
- 5. Press Select or OK.
- 6. Select Display Call Timers.
- 7. Press Change or OK.
- 8. Press Save.

#### **Configuring visual alerts**

When the Visual Alerting option is turned on, incoming calls cause the LED in the top right corner of the phone to flash. You can turn Visual Alerting on or off.

- 1. Press Avaya Menu.
- 2. Select Options & Settings or Phone Settings.
- 3. Press Select or OK.
- 4. Select Call Settings.
- 5. Press Select or OK.
- 6. Select Visual Alerting.
- 7. Press Change or OK to turn Visual Alerting on or off.
- 8. Press Save.

#### Adjusting the brightness or contrast of the display

- 1. Press Avaya Menu.
- 2. Select Options & Settings or Phone Settings.
- 3. Press Select or OK.
- 4. Select Screen & Sound Options.
- 5. Press Select or OK.
- 6. Select Brightness or Contrast.
- 7. Press Change or OK.
- 8. Select Phone or an SBM24 Module.
- 9. Scroll to the right or left to adjust the brightness or contrast.
- 10. Press Save or OK.

#### Turning button click sounds on and off

- 1. Press Avaya Menu.
- 2. Select Options & Settings or Phone Settings.
- 3. Press Select or OK.
- 4. Select Screen & Sound Options.
- 5. Press Select or OK.
- 6. Select Button Clicks.
- 7. Press Change or OK to turn sounds on or off.
- 8. Press Save.

#### Turning error tones on or off

Your telephone beeps if you make a mistake or take an action that is not allowed. If you do not want to hear error beeps, set your error tone to Off.

- 1. Press Avaya Menu.
- 2. Select Options & Settings or Phone Settings.
- 3. Press Select or OK.
- 4. Select Screen & Sound Options.
- 5. Press Select or OK.
- 6. Select Error Tones.
- 7. Press Change or OK to turn error tones on or off.
- 8. Press Save.

#### Turning large text on or off

- 1. Press Avaya Menu.
- 2. Select Options & Settings or Phone Settings.
- 3. Press Select or OK.
- 4. Select Screen & Sound Options.
- 5. Press Select or OK.
- 6. Select Text Size.
- 7. Press Change or OK to turn large text on or off.
- 8. Press Save.

# Changing the ring pattern

- 1. Press Avaya Menu.
- 2. Select Options & Settings or Phone Settings.
- 3. Press Select or OK.
- 4. Select Screen & Sound Options.
- 5. Press Select or OK.
- 6. Select Personalized Ringing.
- 7. Press Change or OK to see a list of the available ring patterns.
- 8. Select a ring pattern to listen to it.
- 9. Press Play or OK to hear it again.
- 10. Press Save to make it your ring pattern.

#### Changing the language

- 1. Press Avaya Menu.
- 2. Select Options & Settings or Phone Settings.
- 3. Press Select or OK.
- 4. Select Screen & Sound Options.
- 5. Press Select or OK.
- 6. Select Language ....
- 7. Select a display language.
- 8. Press Select or OK.
- 9. Press **Yes** to confirm the selected language.

### **Editing button labels**

You can change the labels that are displayed for your extensions, features, and abbreviated dial or speed dial buttons. For example, you can change the label for your extension to "My Line."

- 1. Press Avaya Menu.
- 2. Select Options & Settings or Phone Settings.
- 3. Press Select or OK.
- 4. Select Application Settings.
- 5. Press Select or OK.
- 6. Select Personalize Labels...
- 7. Press Change or OK.
- 8. Select the label you want to edit.

#### Note:

If the label you want to edit is on the Features menu, scroll right to access the Features menu, and select the label you want to edit.

- 9. Press Edit.
- 10. Edit the label.

Press Clear to clear all text fields and start over.

11. Press Save or OK.

#### Note:

You may revert back to the default button labels by pressing Avaya Menu > Options & Settings > Application Settings > Restore Default Button Label.

#### About the Browser

Your telephone includes a web browser capability that can be used to present additional applications. The items available through the web browser vary depending upon how your

telephone was administered. If no web applications are available for your phone, the Browser menu is not presented. Contact your system administrator with any questions.

#### Accessing your browser

- 1. Press Avaya Menu.
- 2. Press Browser or OK.

# About the Features menu

Your administrator may assign specific features you use frequently to your Aux buttons. The Features menu gives you access to these features, such as Directory, Call Forwarding, Speed Dial, and Abbreviated Dial buttons. Directory allows you to dial other users on your system by name. You can use Send All Calls and Call Forward to have your incoming calls sent to other numbers. EC500 allows you to answer your incoming calls from your desk phone or another phone. The particular features available to you depend on what your administrator has assigned to your phone.

For more information about what features and options are available for your extension, contact your system administrator.

#### Accessing the Features menu

From the Phone screen, scroll right to access the Features menu.

#### Note:

To return to the main Phone screen, press Exit or scroll to the left.

#### Note:

The LED next to the feature name indicates if the feature is currently on or off. If the light is on, the feature is on.

#### Calling a person from the directory

- 1. Press the **Directory** Aux button *or* from the Phone screen, scroll right to access the Features menu, select Directory, and press **Select** or **OK**.
- 2. Use the dialpad keys to start spelling the last name of the person you want to call. **Note:**

Press each dialpad key one time for each corresponding letter. For example, for "Hill," press 4, 4, 5, 5.

- 3. Select the **Next** Aux button to view the next name alphabetically in the directory, if necessary.
- 4. Press **OK**, or enter the next letter.
- 5. Select the Make Call Aux button when you see the name you want.
- 6. Press **OK** to dial the call.

#### Configuring simultaneous ringing for multiple telephones (EC500)

The EC500 feature allows you to have incoming calls ring on your office telephone and your cell phone at the same time. This allows you to answer office calls while you are away from your desk. The cell phone number is programmed by your system administrator.

- 1. From the Phone screen, scroll right to access the Features menu.
- 2. Select EC 500.
- 3. Press OK to turn simultaneous ringing on or off.

# About Answering and Making a Call

When you receive an incoming call, the incoming call is usually selected automatically. However, if you are already on a call or if you receive more than one incoming call at a time, you may need to select the call you want to answer manually.

#### Answering a Call to your Extension

| Option                         | Description                                                                                                    |
|--------------------------------|----------------------------------------------------------------------------------------------------|
| If you are not on another call | Lift the handset, <i>or</i> press Speaker to<br>answer using the speakerphone, <i>or</i><br>press Headset to answer using the<br>headset.                                                                                                    |
| If you are on another call     | From the Phone screen, press the<br>Phone button to quickly move to the<br>top of your call appearance list.<br>Then answer your primary line or<br>scroll to the line with the incoming<br>call and press Answer or OK. You<br>can also press the line button next<br>to the incoming call to answer. |

Answer an incoming call in one of the following ways:

#### Note:

To automatically display the Phone screen whenever you receive an incoming call, set the Go to Phone Screen on Ringing option to Yes (see Call Settings).

#### Note:

If the Auto Hold (Communication Manager) feature is enabled by your system administrator, you can answer another call without first putting an active call on hold. If Auto Hold is not enabled, you must put your active call on hold before answering the incoming call; otherwise, you will drop the active call when you answer the other one.

#### Answering a Call to a Bridged Extension

If an Aux button flashes, press that button *or* press the **Answer** softkey. If the **Aux Shift** button is lit, the incoming call is on the "hidden" page of Aux buttons. In this case, press **Aux Shift** to view the hidden page, then press the flashing Aux button of the incoming call.

#### Sending an incoming call directly to voicemail

Press To Vmail to send an incoming call directly to voicemail.

#### Ignoring an incoming call

Press **Ignore** to turn off the ringer for an incoming call.

#### Making a Call

Use the Phone screen to view and manage calls. Press **Phone Solution** to view the main Phone screen at any time.

Dial the number you want to call.

#### **Clearing a number**

Press **Clear** to erase all dialed digits and enter a new number.

#### **Redialing a number**

- 1. From the Phone screen, press Redial.
  - Note:

The last number will be redialed or you will see a list of the most recent numbers that you have dialed, from which you can select one to redial.

- 2. Press Call.
  - Note:

See Setting Redial Options for information on redial settings.

#### Calling a person from the Contacts list

- 1. Press Contacts.
- 2. Select the person or number you want to call.
- 3. Press Call or OK.

#### Calling a person from the call log

- 1. Press Call Log.
- 2. Select the person or number you want to call.
- 3. Press Call or OK.

### Muting a Call

If a call is on mute and you switch between the handset, headset, or speakerphone, the mute will be turned off. When the Mute button light is on, the call is muted.

- 1. Press **Mute** during a call so that the other person cannot hear you.
- 2. Press Mute again to unmute the call.

# Putting a Call on Hold

- 1. Press **Phone** to view the main Phone screen, if necessary.
- 2. Select the line you want to put on hold.
- 3. Press Hold.

#### Note:

A hold timer may display when you put a call on hold. For more information, see Configuring call timers.

4. Press Resume to retrieve the call.

# **Transferring a Call**

- 1. From the Phone screen, select the line you want to transfer.
- 2. Press Transfer.
- 3. Dial the telephone number, *or* call the person from the Contacts list, *or* call the person from the Call Log list.
- 4. Press Complete to transfer the call.

# **About Forwarding Calls**

You can forward your incoming calls to another number or to voicemail. If call forwarding

is turned on, a Forwarding icon **C** appears on the top line of your display screen and the Aux button(s) with forwarding features is steadily lit. You can choose from a number of forwarding features, including Send All Calls and Call Forward. Listed below are examples of the most commonly used forwarding features. The forwarding features available on your phone depend on the options your system administrator has set. For more information about the options available to you, contact your system administrator.

#### Send all calls

When Send All Calls (SAC) is on, your incoming calls go directly to a predefined coverage number, typically your voicemail. Incoming calls ring once at your extension and then go directly to a number which is set by your system administrator. If the SAC feature is administered on your phone, an Aux button label displays SendAll . Pressing the SendAll Aux button turns Send All Calls on and the label shows a checkmark. If it is already on, pressing the SendAll Aux button turns it off and the checkmark no longer appears. You can also turn Send All Calls on or off by using the telephone Features list.

From the Phone screen, scroll right to access the Features menu and select SendAllCalls. If you have an Aux button labeled SendAll you can press it to turn Send All Calls on or off.

#### Call Forwarding

The Call Forward feature allows you to set a number to which your calls will be forwarded, or turn off call forwarding if it is already on. Call forwarding is assigned to an Aux button. You must enter the telephone number where the calls will be forwarded each time you use this feature.

Enter the number you want to forward your calls to.

Note:

After you enter the forwarding number, you hear a confirmation tone.

#### Turning off call forwarding

From the Phone screen, scroll right to access the Features menu and select CFrwd *or* just press the Aux button labeled CFrwd to turn Call Forwarding off.

#### Note:

When you turn off the Call Forwarding feature, you hear a confirmation tone and that Aux button is no longer illuminated.

# About Conference Calls

You can use conference calls to speak with up to five people in different locations on the same call. Additional conferencing options may be available through Expanded Meet-Me Conferencing. Contact your system administrator for more information about this feature.

#### Setting up a conference call

- 1. From the Phone screen, select your active call.
- 2. Press Conf.
- 3. Dial the telephone number, *or* call the person from the Contacts list, *or* call the person from the Call Log list.
- 4. Press Join to add the person to the existing call.

#### Adding a person on hold to a conference call

- 1. From the Phone screen, select your active call.
- 2. Press Conf.
- 3. Select the call on hold that you want to add to the conference.
- 4. Press **Resume** to take the call off hold.
- 5. Press Join to add the person to the conference call.

#### Note:

Depending on how your telephone is administered, you may not have to press **Join** to add the person to the conference call.

#### Putting a conference call on hold

1. Press Hold during a conference call.

#### Note:

When you put a conference call on hold, the other parties can still talk to each other.

2. Press **Resume** or **OK** to resume the conference call.

#### Muting a person on a conference call

You can silence a person on a conference call using the Silence softkey. The individual muting feature is not available on all systems. If you do not see **Silence** when you choose a person, you cannot mute that person.

- 1. From the Phone screen, press More > Details during a conference call.
- 2. Select the person you want to mute.
- 3. Press Silence.
- 4. Press **Silence** again to take the person off mute.

#### Dropping the last person from a conference call

- 1. From the Phone screen, select your active call.
- 2. Press Drop.

#### Dropping a person from a conference call

This feature is not available on all systems. If you do not see **Drop** when you choose a person, you cannot drop that person.

- 1. From the Phone screen, select your active call.
- 2. Press More then Details.
- 3. Select the person you want to drop.
- 4. Press Drop.

# Aux Buttons and Bridged Lines

You can use the Aux buttons to monitor and manage extensions other than your own. Other people's extensions that you manage from your phone are called *bridged lines*. If an Aux button is associated with a bridged line, you can press the Aux button to select it as you would with a regular call appearance.

Whenever you need to access a bridged line just press the corresponding Aux button.

- If a line is on Hold, pressing the Aux button resumes the call.
- If a line is ringing, pressing the Aux button answers the call.
- If your boss or someone else for whom you have a bridged extension is on the line (Aux button LED is lighted), you can press that Aux button to join the call. For example, when the bridged extension is in use, and you get an incoming call to that same line, you can conference the caller into the existing call.

The icon on the Aux button label for a bridged call appearance shows the status of that call appearance. An idle call icon means that there is no current call on that line. An in-use bridged call icon means that the owner of the line is using it. **Note:** 

Use the Aux button for anything you need to do with a bridged line - to answer a call, to resume a call on hold, or to join an existing call. Use the Aux button LED and the icon on the Aux button label to view the status of a bridged line.

#### Answering a call on a bridged line

1. Select the bridged call that you want to answer.

#### Note:

The Aux button label of the bridged line with the incoming call is highlighted and the Aux button LED flashes to help you identify which bridged line is ringing. The ringing line will be selected automatically if there are no other active calls. If you are on another call when a call comes in to a bridged line, you have to select the ringing line (just like for an incoming call to a primary line).

2. Press Answer or press the flashing Aux button.

#### Joining a call on a bridged line

You can join an existing call on a bridged line.

- 1. Select the bridged call in progress that you want to join.
- 2. Press Bridge.

#### Making an outgoing call on a bridged line

When you make a call on a bridged line, you are using another person's line. The caller ID may show the call as coming from you or coming from the person whose line you are using. If you have any questions about how the name or extension displays to the person you are calling, contact your system administrator.

- 1. Select the bridged line you want to use.
- 2. Press **OK** to get a dial tone.
- 3. Dial the telephone number, *or* call the person from the Contacts list, *or* call the person from the Call Log list.

# **About Contacts**

Press **Contacts** III to show the Contacts screen.

#### Viewing Contacts details

- 1. Press Contacts.
- 2. Select the contact you want to view.
- 3. Press **Details** to see all information available for that contact.

#### Adding a new contact

You can add up to three numbers for a contact.

- 1. Press Contacts.
- 2. Press New.
- 3. Enter the name using the dialpad.
  - a. Press the number key that corresponds to the letter or number you want to enter until the letter or number is displayed.
  - b. Pause before entering the next character if the characters are on the same key.
  - c. Enter remaining letters or numbers.
  - d. Press Bksp to delete the last character.

#### Note:

If you want to remove a letter, number, space, or symbol that is in the middle of the text you entered, use the left and right navigation arrows to place your cursor after the character you want to remove. Once your cursor is in the correct position, press **Bksp** to remove the character to the left of the cursor.

- e. Press **More > Abc** to change between upper and lower case letters or to enter numbers.
- f. Press **ABC** again to cycle through the options (Abc/123/abc/ABC) until the type you want to use is displayed.
- g. Press **More > Symbols** to enter characters that are not on your dialpad.
- h. Select the symbol you want to use.
- i. Press **OK** to select the symbol.
- j. Press Clear to delete all text and start over.
- 4. Select the next field.
- 5. Enter the (primary) telephone number.
- 6. Select the next field.
- 7. Select the type of number entered (general, work, mobile, home).
- 8. If you have another number for this contact, repeat Steps 5 7. You can add up to two additional numbers for this ontact.
- 9. Press Save or OK.

#### Editing a contact

- 1. Press Contacts.
- 2. Select the contact you want to edit.
- 3. Press More > Edit .
- 4. Choose the field you want to edit.
- 5. Use the dialpad and softkeys to make changes to the contact information.
- 6. Press Save or OK.

#### **Deleting a contact**

- 1. Press Contacts.
- 2. Select the contact you want to delete.
- 3. Press More > Delete .
- 4. Press Delete again to confirm.

#### Note:

If you press **Cancel** prior to pressing **Delete**, your contact information will not be removed.

# About the Call Log

You can use the Call Log to view a list of your missed calls, or separate lists of your answered, outgoing, or missed calls. When you have one or more missed calls, the Call Log button lights and the Missed Calls icon and the number of missed calls display on the top line.

#### Viewing the call log

1. Press Call Log.

Note:

You can go to the top of the list by pressing **Call Log** again.

2. Scroll to the right or left to view separate lists of your answered, outgoing, or missed calls lists.

#### Viewing call log details

- 1. Press Call Log.
- 2. Select the number you want to view.
- 3. Press Details.
- 4. Press Back to return to the list view.

#### Adding an entry from the call log to your Contacts list

- 1. Press Call Log.
- 2. Select the number you want to add to your Contacts list.
- 3. Press +Contact.
- 4. Edit name and telephone number, if necessary.
- 5. Press Save.

#### Removing an entry from the call log

- 1. Press Call Log.
- 2. Select the number you want to delete.
- 3. Press More > Delete .
- 4. Press Delete again to confirm, or press Cancel if you do not want to delete it .

#### Clearing all entries from the call log

Clearing all entries from a call log deletes all of the entires. For example, if you are viewing the Outgoing Calls list, only outgoing calls are deleted from the call log. However, if you are viewing the All Calls list, pressing Clear All deletes all calls from the call log.

- 1. Press Call Log.
- 2. Select the list you want to delete.
- 3. Press **More > Clear All** to delete all of the entries in the list you are viewing.
- 4. Press Clear All again or OK to confirm.

## **Turning off call logging**

You can turn call logging on or off. If you have bridged call appearances on your phone, you can choose whether or not to include calls to your bridged lines in your call log.

- 1. Press Avaya Menu.
- 2. Select Options & Settings or Phone Settings.
- 3. Press Select or OK.
- 4. Select Application Settings.
- 5. Press Select or OK.
- 6. Select the type of call logging you want to turn off.

Note:

To turn logging of bridged lines on or off, select Log Bridged Calls and press **Change** or **OK**.

- 7. Press Change or OK to turn call logging on or off.
- 8. Press Save.

# **Getting Your Messages**

Press the **Message** button to connect directly to your voicemail system. The lighted Message button and a red light on the upper right-hand corner of your telephone indicate when you have messages waiting. Your messages are an administered function. Contact your system administrator with any questions.

#### Logging into your voicemail

- 1. To log in to your voicemail, press the Message button.
- 2. Follow the voice prompts from your voicemail system.

# About logging in to your telephone

Logging in and out maintains your preferences, call information, and options if you share a telephone with other users. Log out to prevent unauthorized use of your telephone during an absence.

#### Logging in to your telephone

Log in from the initial screen when it prompts you for your extension.

- 1. Enter your extension.
- 2. Press Enter or OK.
- 3. Enter your password.
- 4. Press Enter or OK.

#### Logging out of your telephone

- 1. Press Avaya Menu.
- 2. Select Log Out.
- 3. Press Log Out or OK.
- 4. Press Log Out again to confirm.

# Index

# 9

|      | _  |      |      |
|------|----|------|------|
| 9650 | 9. | . 10 | . 20 |

# A

| Application Buttons |            |
|---------------------|------------|
| Softkeys            | . <u>9</u> |
| Aux buttons         |            |
| and bridged lines   | <u>20</u>  |
| Avaya Menu          |            |
| about               | <u>10</u>  |
| button click sounds | <u>13</u>  |
| error tones         | <u>13</u>  |
| text size           | <u>13</u>  |

# В

| Bridged Calls       |           |
|---------------------|-----------|
| answering           | <u>21</u> |
| joining             | <u>21</u> |
| bridged lines       | <u>20</u> |
| Browser             |           |
| about               | <u>14</u> |
| accessing           | <u>15</u> |
| Button Click Sounds |           |
| configuring         | <u>13</u> |
| Button Labels       |           |
| editing             | <u>14</u> |
|                     |           |

# С

| <u>17</u> |
|-----------|
| <u>17</u> |
| <u>15</u> |
|           |
| <u>23</u> |
| <u>17</u> |
| <u>23</u> |
| <u>23</u> |
| <u>24</u> |
| <u>23</u> |
| <u>23</u> |
|           |
| <u>12</u> |
|           |

| Conference Calls                  | 40        |
|-----------------------------------|-----------|
| about                             |           |
| adding a person on hold           | <u>19</u> |
| dropping a person                 | <u>20</u> |
| dropping the last person          | <u>20</u> |
| muting a person                   | <u>20</u> |
| putting a call on hold            | <u>19</u> |
| setting up                        | <u>19</u> |
| Contacts                          |           |
| about                             | <u>21</u> |
| adding a new person               | <u>22</u> |
| adding contacts from the call log |           |
| <u>23</u>                         |           |
| deleting                          | 22        |
| editing                           |           |
| selecting                         | 21        |
| Contacts List                     |           |
| calling a person                  | <u>17</u> |
| Coverage                          | <u>18</u> |
|                                   |           |

# D

| Directory            |           |
|----------------------|-----------|
| calling a person     | <u>15</u> |
| Display              |           |
| adjusting brightness | <u>13</u> |

# Е

| Error Tones |    |
|-------------|----|
| turning off | 13 |

# F

| Features         |           |
|------------------|-----------|
| about            | <u>15</u> |
| accessing        | <u>15</u> |
| Forwarding       |           |
| a call           | <u>18</u> |
| turning off      | <u>19</u> |
| Forwarding Calls |           |
| about            | <u>18</u> |

# G

| Go To Phone Screen Options on Callin | g  |
|--------------------------------------|----|
| setting                              | 11 |
| Go To Phone Screen Options on Ringir | ١g |
| setting                              | 11 |

# **H** Hold

.

conference calls..... <u>19</u>

# I

| <u>16</u> |
|-----------|
| <u>16</u> |
| <u>16</u> |
| <u>18</u> |
| <u>17</u> |
| <u>17</u> |
| <u>18</u> |
| <u>18</u> |
|           |

# L

| Language                      |           |
|-------------------------------|-----------|
| changing                      | <u>14</u> |
| Logging in to your telephone  | <u>24</u> |
| Logging out of your telephone | <u>24</u> |

# Μ

| Messages     |    |
|--------------|----|
| retrieving   | 24 |
| Muting Calls | 17 |

# Ν

| navigation | 9 | 9 |
|------------|---|---|
|------------|---|---|

# Ο

| Options & Settings              |           |
|---------------------------------|-----------|
| about                           | <u>11</u> |
| call logging                    | 24        |
| changing language               | 14        |
| changing ring pattern           | 14        |
| configuring visual alerts       | 12        |
| go to phone screen on calling   | <u>11</u> |
| go to phone screen on ringing   | <u>11</u> |
| 0                               | <u>10</u> |
| redial settings                 | 12        |
| Outgoing calls                  |           |
| making a call                   | <u>17</u> |
| making a call on a bridged line | <u>21</u> |
| redialing a number              | 17        |
|                                 |           |

# Ρ

| Phone Settings |   |   |
|----------------|---|---|
| about          | 1 | 1 |

# R

| Redial         | 17        |
|----------------|-----------|
| Redial Options |           |
| setting        | <u>12</u> |
| Ring Pattern   |           |
| changing       | <u>14</u> |

# S

| SENDALL <u>1</u> | 8 | 3 |
|------------------|---|---|
|------------------|---|---|

# Т

| Telephone Stand |           |
|-----------------|-----------|
| about           | <u>10</u> |
| Text Size       |           |
| turning off     | <u>13</u> |
| Transfer        | <u>18</u> |
|                 |           |

# V

| Visual Alerts |           |
|---------------|-----------|
| configuring   | <u>12</u> |
| Voicemail     |           |
| logging in    | <u>24</u> |